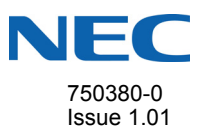

# **SL2100 Quick Start Guide**

[Thank you for your purchase of the SL2100. If this is your first installation, please follow the steps in this document](http://www.necntac.com)  [to complete the initial setup. All SL2100 technical documentation including manuals, help guides, training videos](http://www.necntac.com)  [and knowledge base articles can be found at w](http://www.necntac.com)ww.necntac.com.

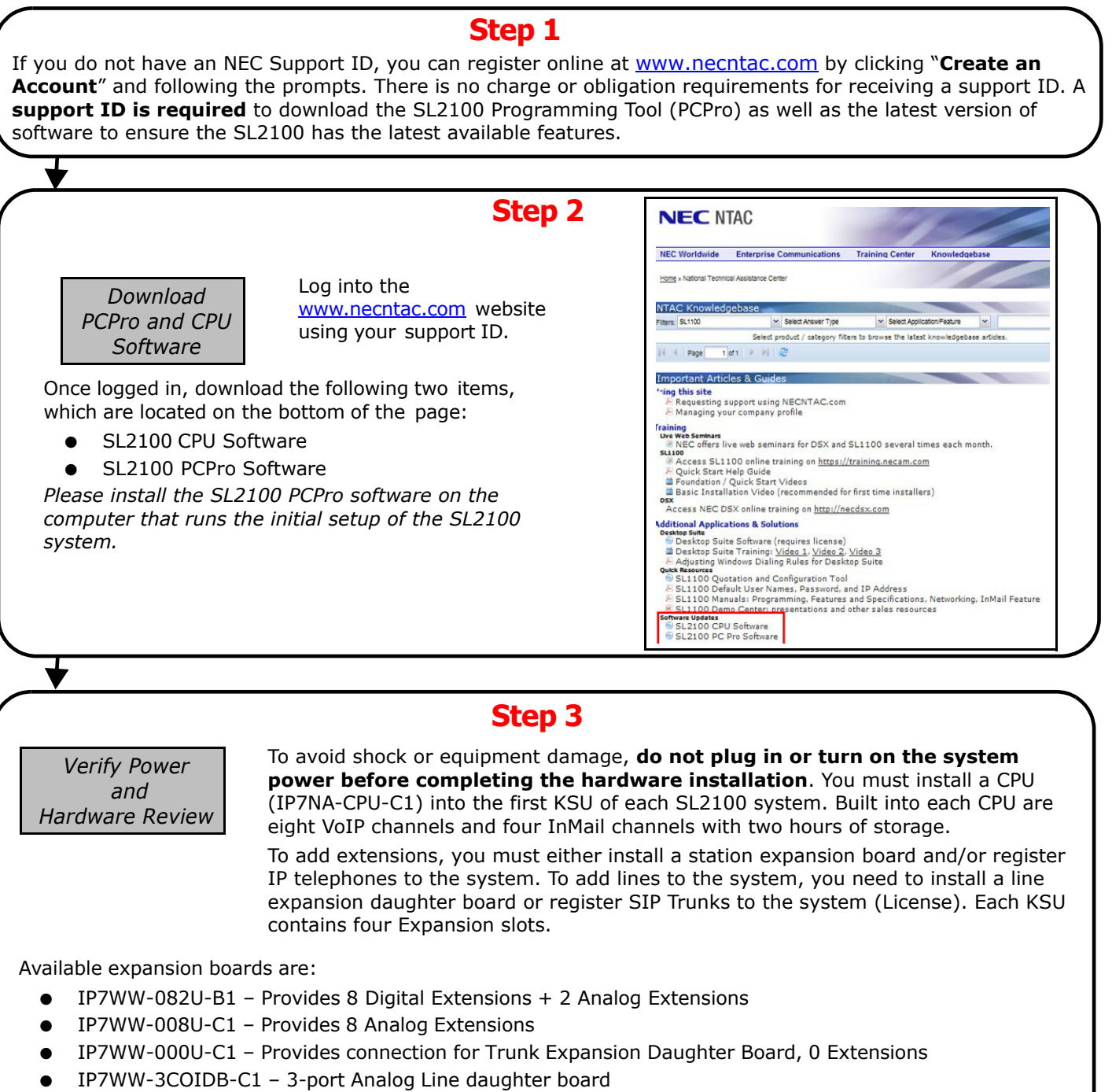

● IP7WW-1PRIDB-C1 – 1 ISDN PRI / T1 daughter board

## **Step 3 Continued**

#### Notes:

- The 3COIDB and 1PRIDB boards can be mounted onto 082U, 008U, 000U boards.
- Slot 4 can not contain a 082U board.
- InMail storage capacity can be increased by adding IP7WW-SDVMS-C1 SD card for 15 hours of storage or the IP7WW-SDVML-C1 for 120 hours of storage. Either SD card adds 26 language prompts.
- InMail channels can be increased from four ports to 16 ports by adding the IP7WW-EXIFB-C1 expansion board into the first KSU. This board also allows the first KSU to be connected to two other KSUs (each must contain an IP7WW-EXIFE-C1 expansion board).

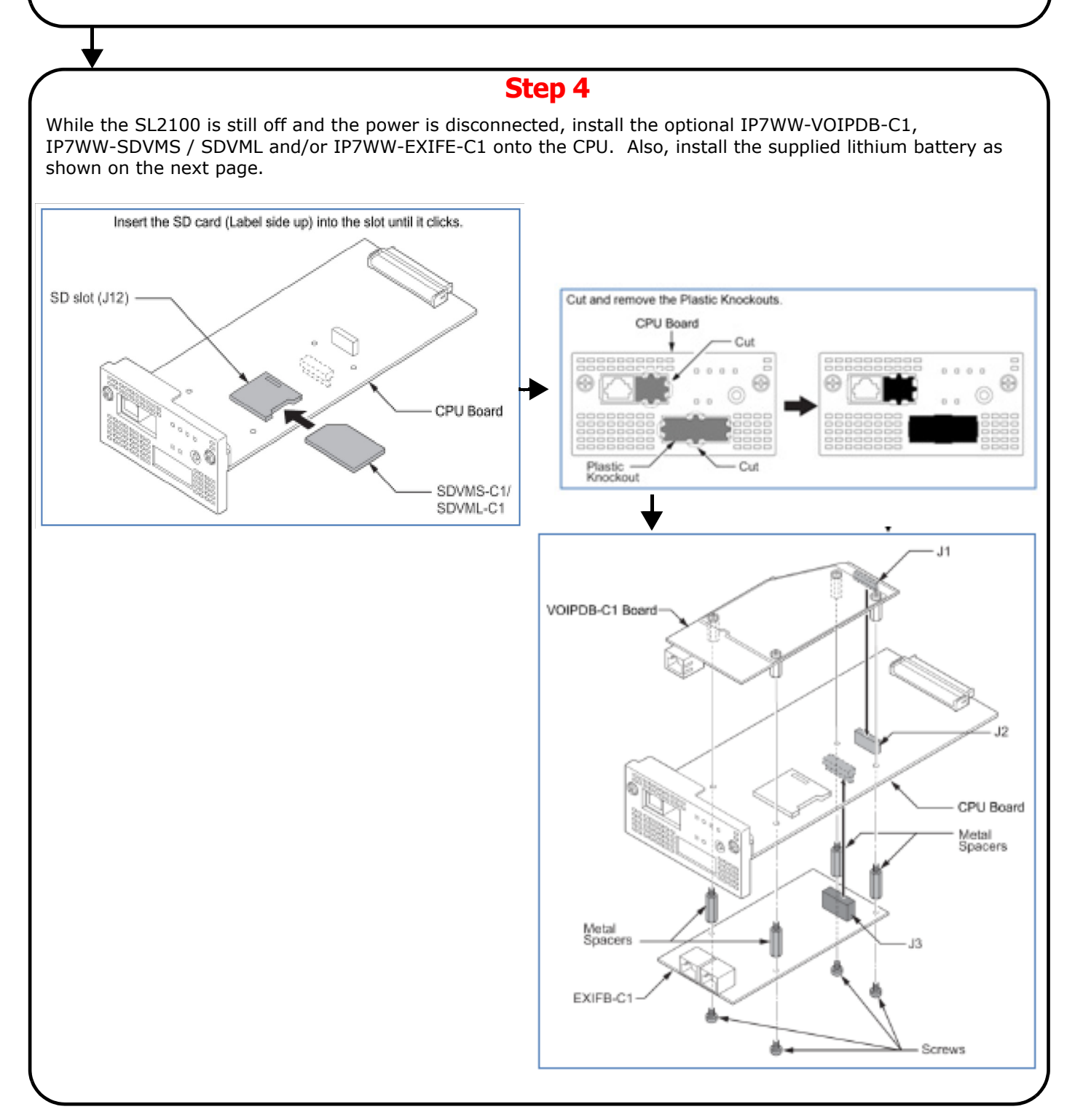

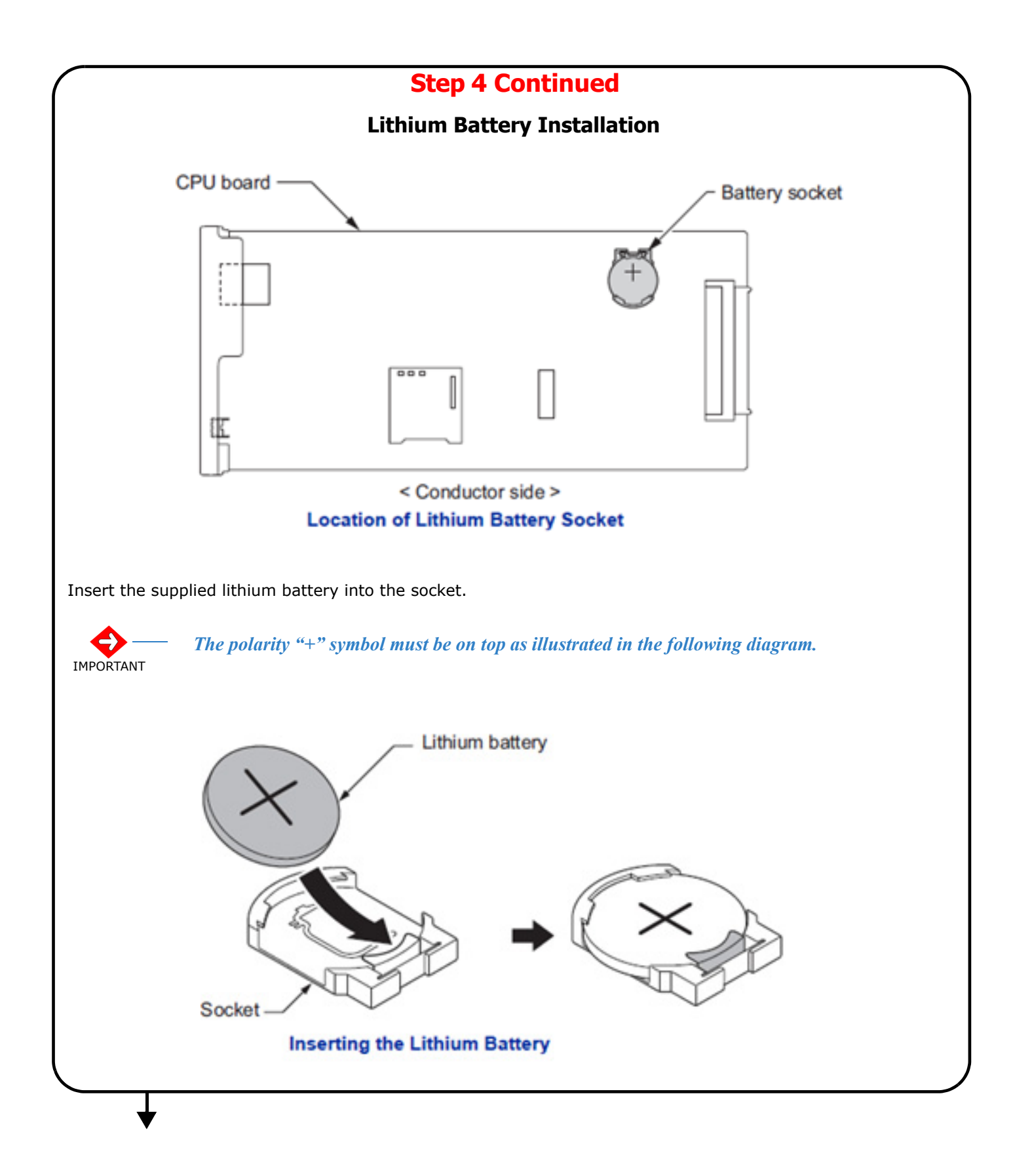

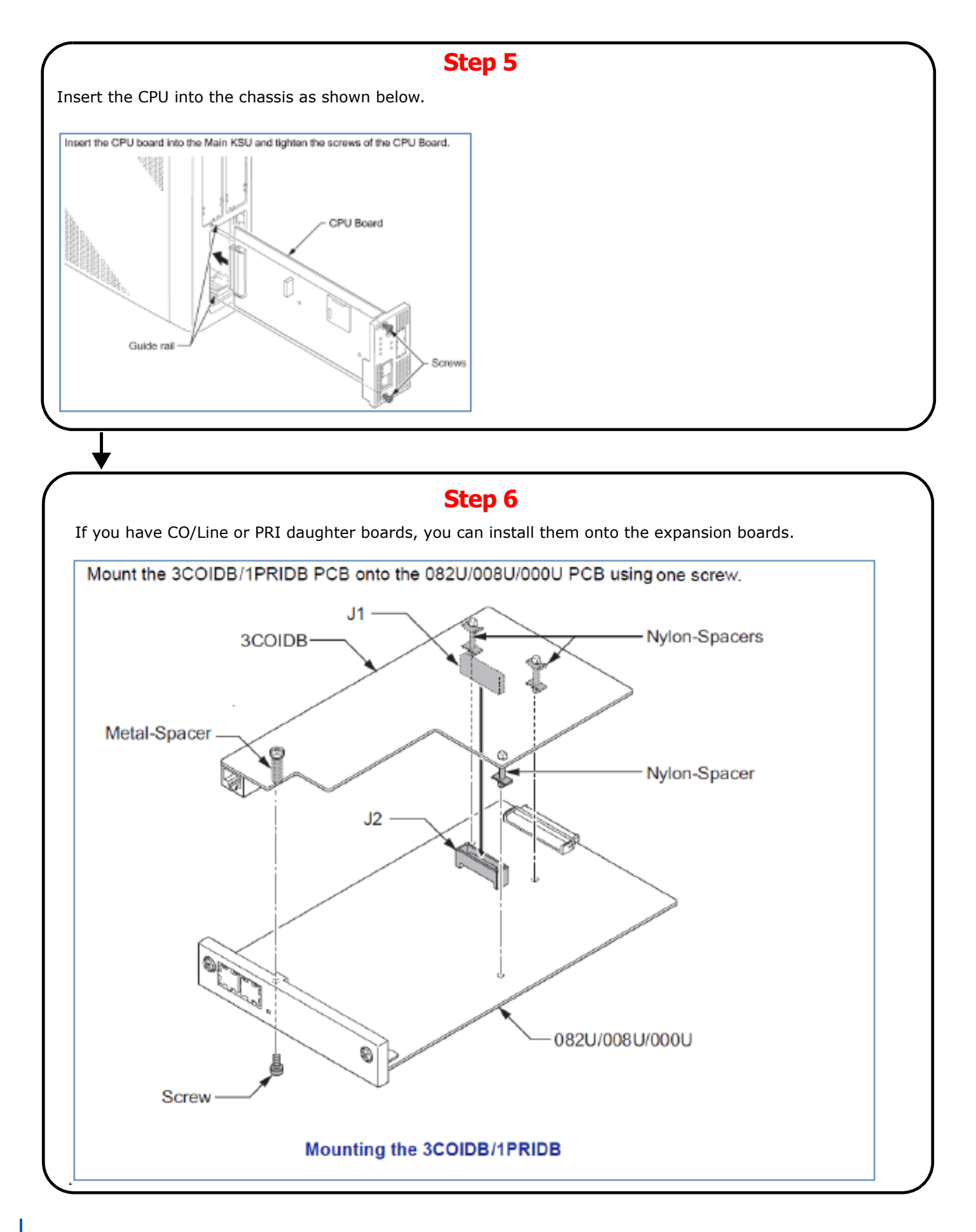

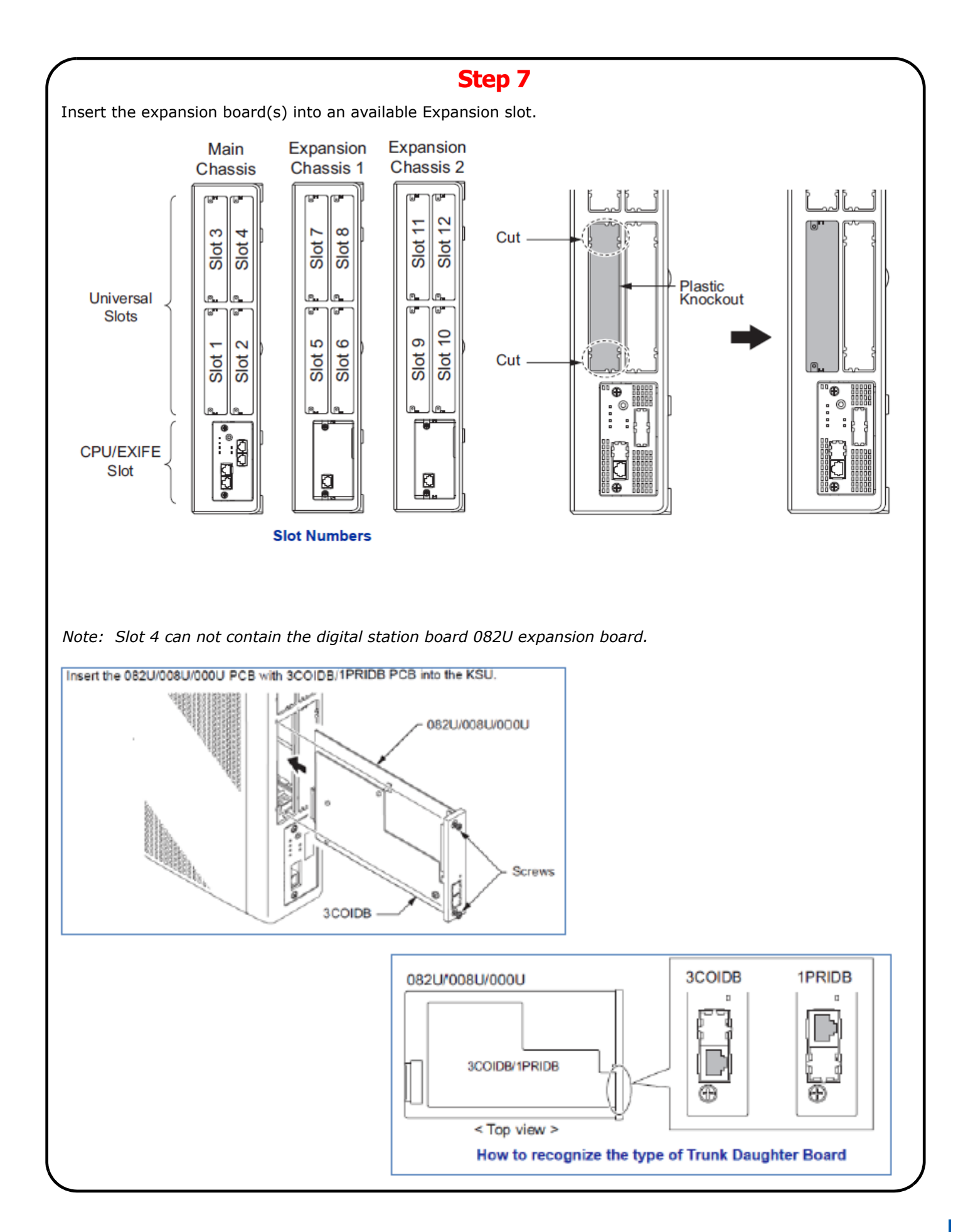

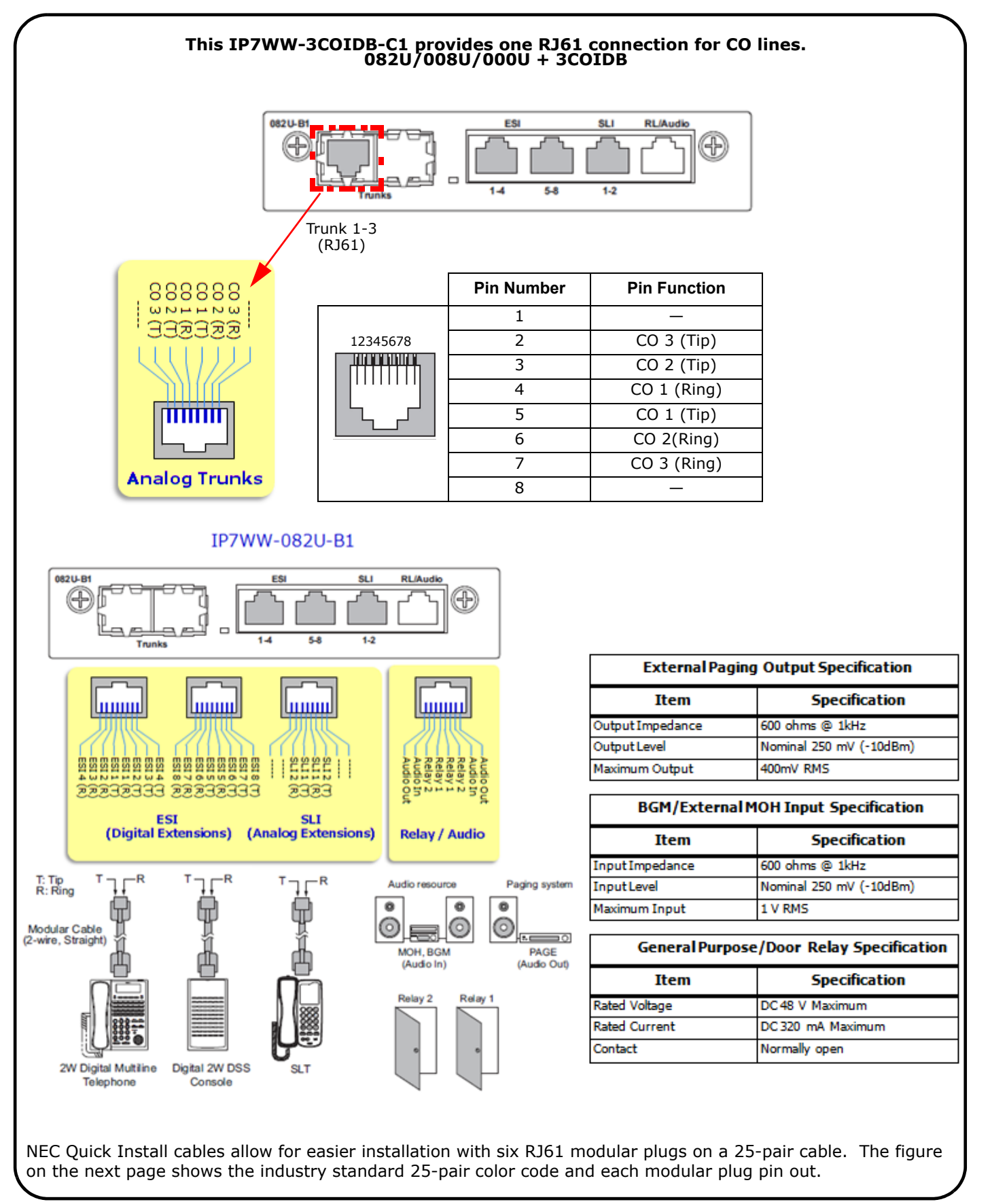

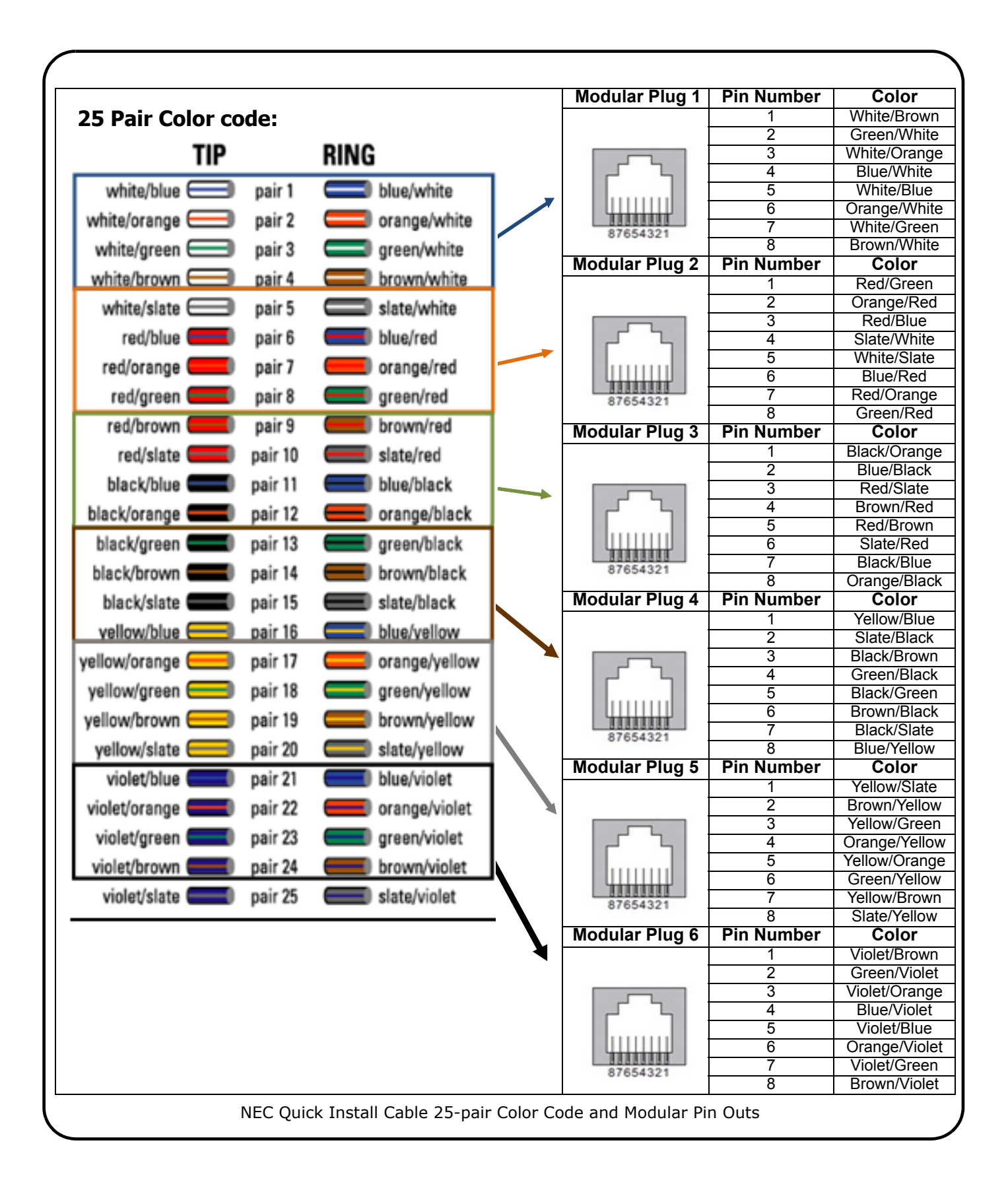

## **Step 8**

### **Apply Power and Cold Start**

Once all the hardware is installed, plug the power cable into the AC outlet. During the initial installation you must always perform a Cold Start (System Initialization). Perform the Cold Start following the steps outlined below.

- 1. Verify the system is powered OFF.
- 2. Push in and hold the **Load** button on the CPU.
- 3. Continue to hold the **Load** button and turn the power switch to the **ON** position in the main KSU.
- 4. Continue to hold the **Load** button for approximately three seconds or until the **ALM LED** starts to flash red.

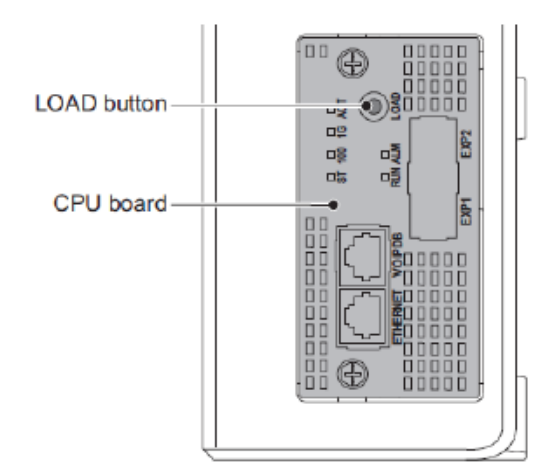

#### 5. Release the **Load** button.

6. When the system completes reloading the software (approximately one minute), the **Run LED** flashes green on the CPU and connected multiline telephones show the **Time**, **Date** and **Extension** number.

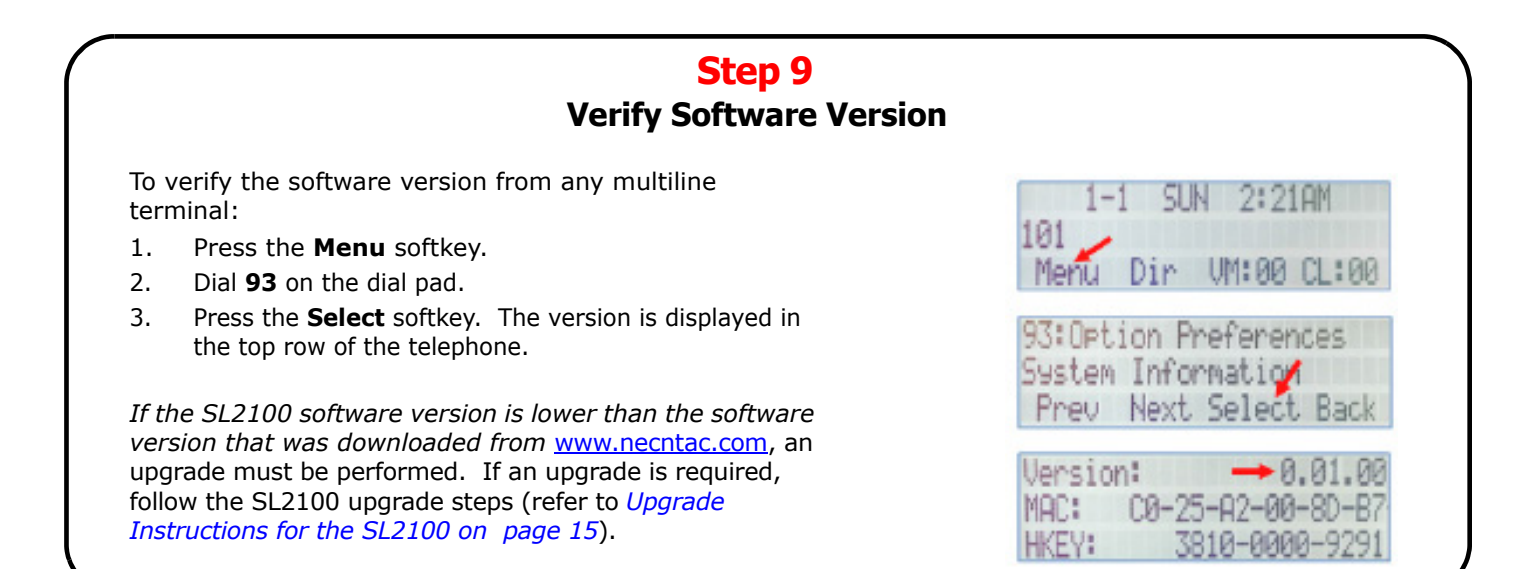

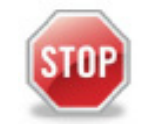

#### IMPORTANT: Please Read

The **SL2100 system is fully operational** with the following default settings:

- All lines are set to Loop Start with Caller ID enabled.
- All lines are members of Ring Group 1 and when an inbound call is made on one of these lines, the following extensions ring.
	- 101 105
	- 102 106
	- 103 107
	- 104 108
- All lines are in trunk group 01. When any extension goes off-hook and dials digit 9, the first available trunk in trunk group 1 is selected.
- Extension 101 is the operator. Any user can reach extension 101 by dialing 0 or by dialing 101.
- Extension 101 has administrator features enabled and is assigned to class of service 15. All other extensions are assigned to class of service 1, which does not have administrator features enabled.
- On all stations, line keys 1  $\sim$  12 are assigned as lines 1  $\sim$  12. Any user can press any of these lines and make an outbound call. By default, there is no code restriction enabled on any of the stations.
- At default, the InMail Pilot Extension number (VoiceMail) is 3999.
- At default, mailboxes 1  $\sim$  64 are assigned as personal mailboxes for extensions 101  $\sim$  164. Mailboxes 65~128 are open.

## **Connections**

The following sections describe how to connect to the SL2100 (using PCPro) and make configuration changes.

## **Step 1**

Before connecting to the SL2100 you must verify the IP Address. By default, the SL2100 is enabled to receive its IP address, Subnet Mask and Default Gateway from the Network DHCP Server.

If a DHCP server does not exist, the following chart displays the IP Address of the SL2100 along with the IP Address you assign on the PC that is used to configure the system.

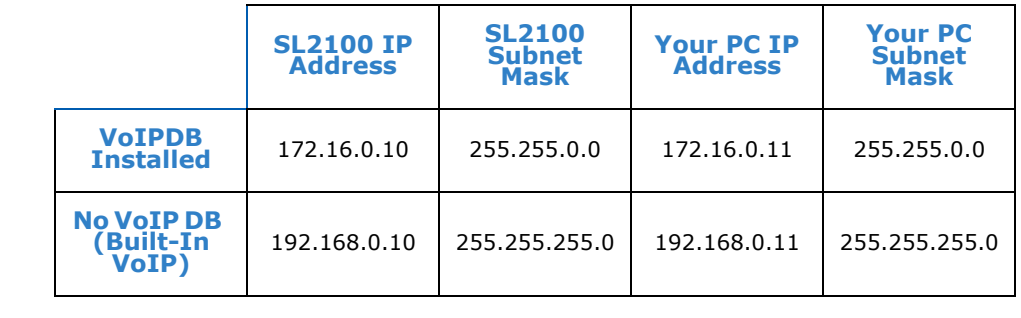

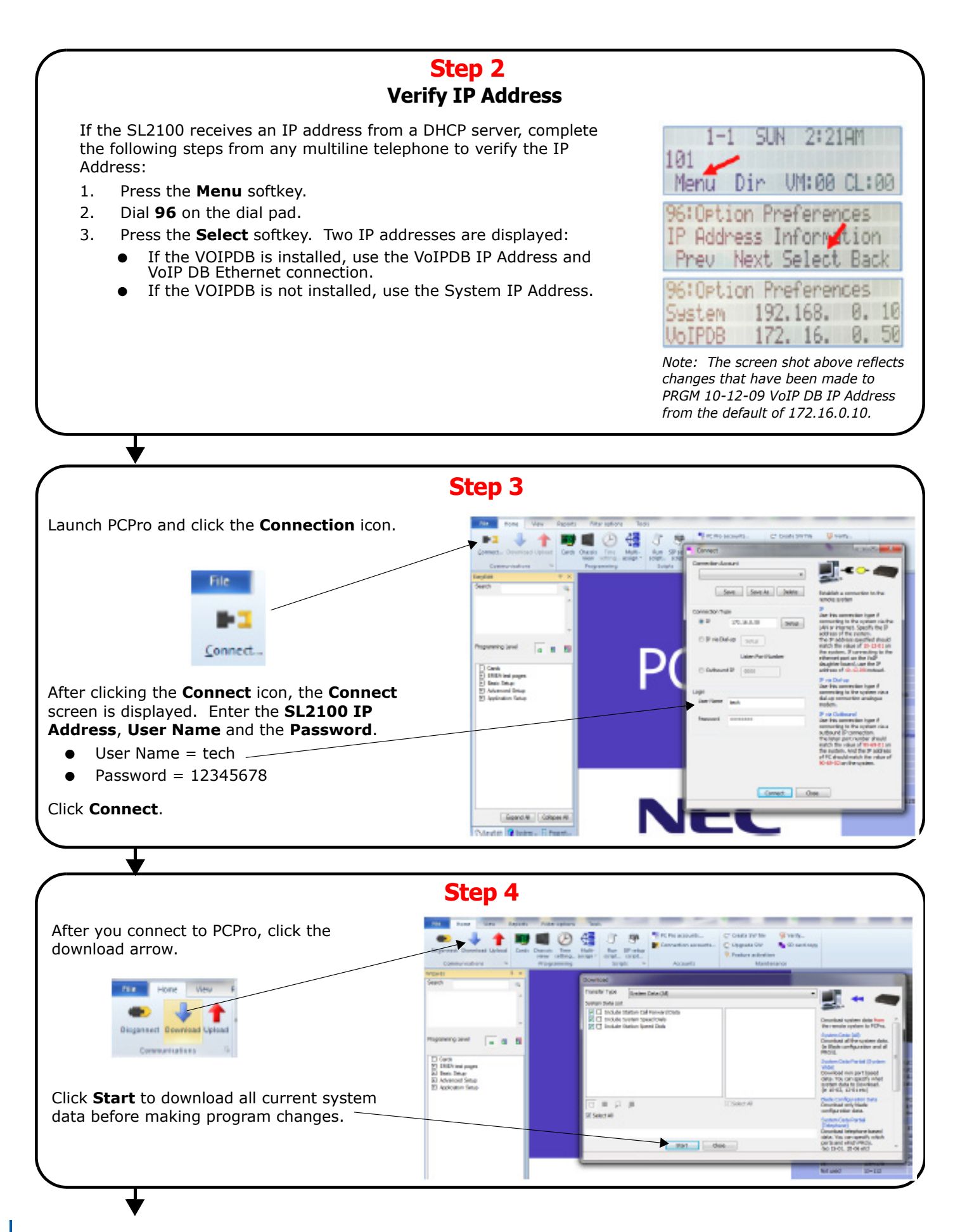

# **Step 4 Continued**

Once the download window displays **Operation Complete**, click **Close** to close the download window.

PC Pro now has current system data loaded. At this point, you can safely make program changes to the system and upload your changes.

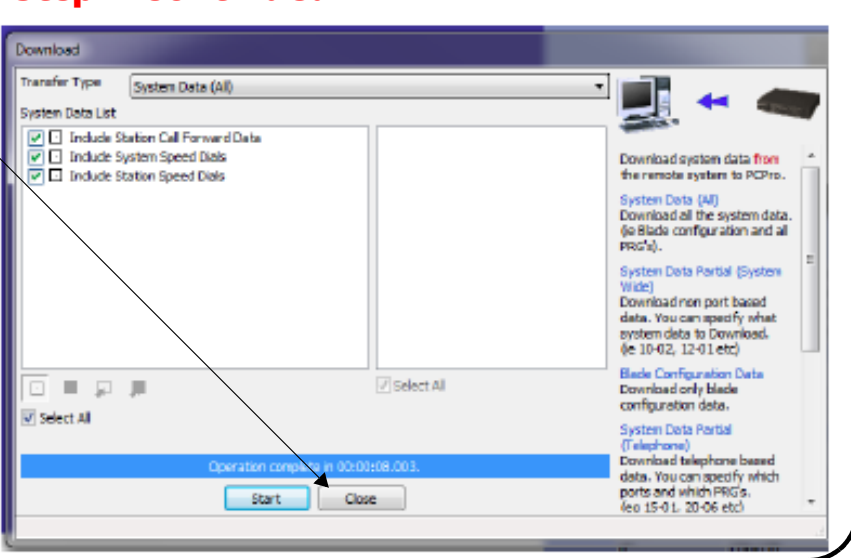

## **Change IP Address**

The SL2100 can require a static IP Address within the customer's network scheme. To change the SL2100 IP Address, follow the steps below.

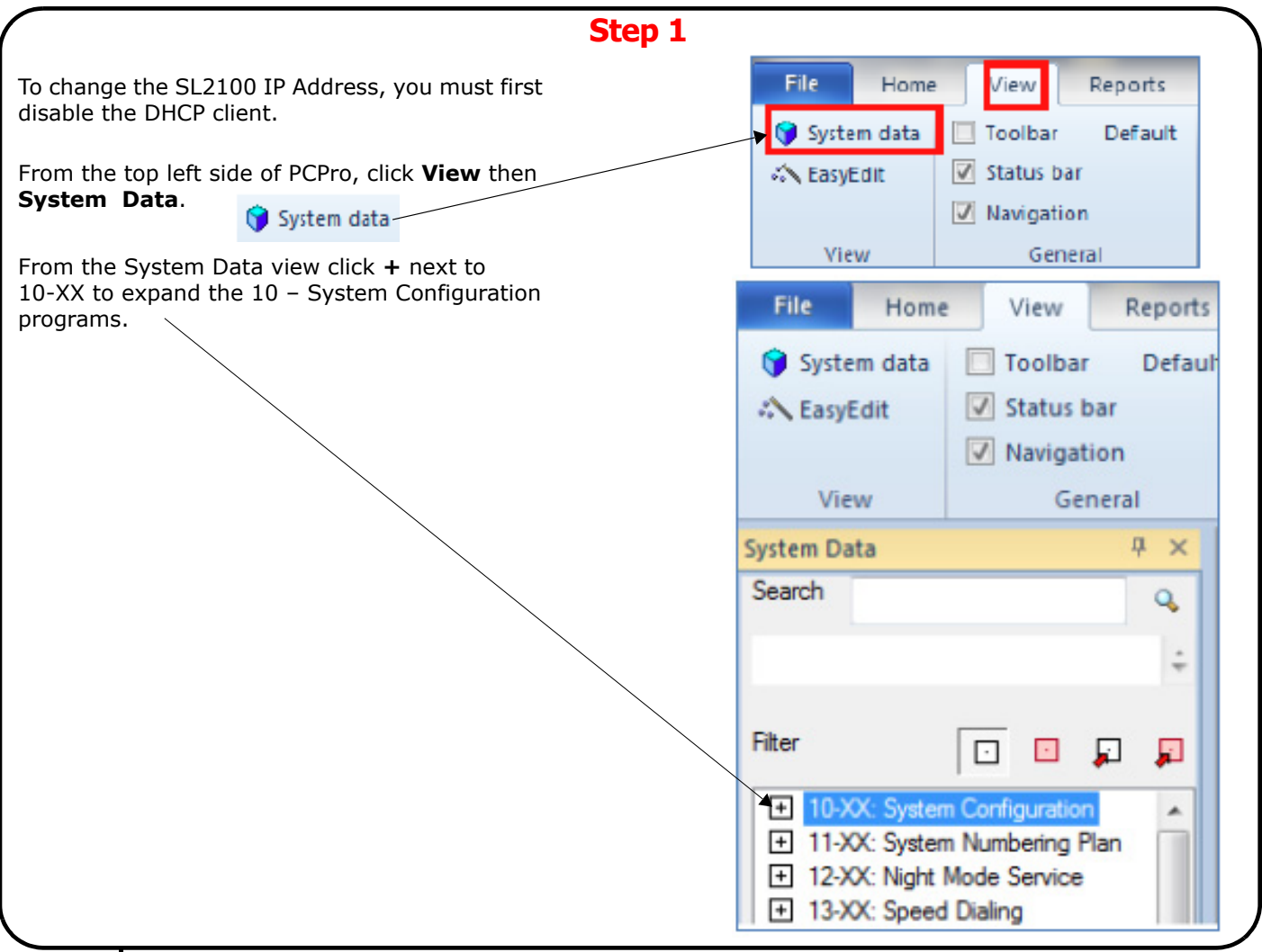

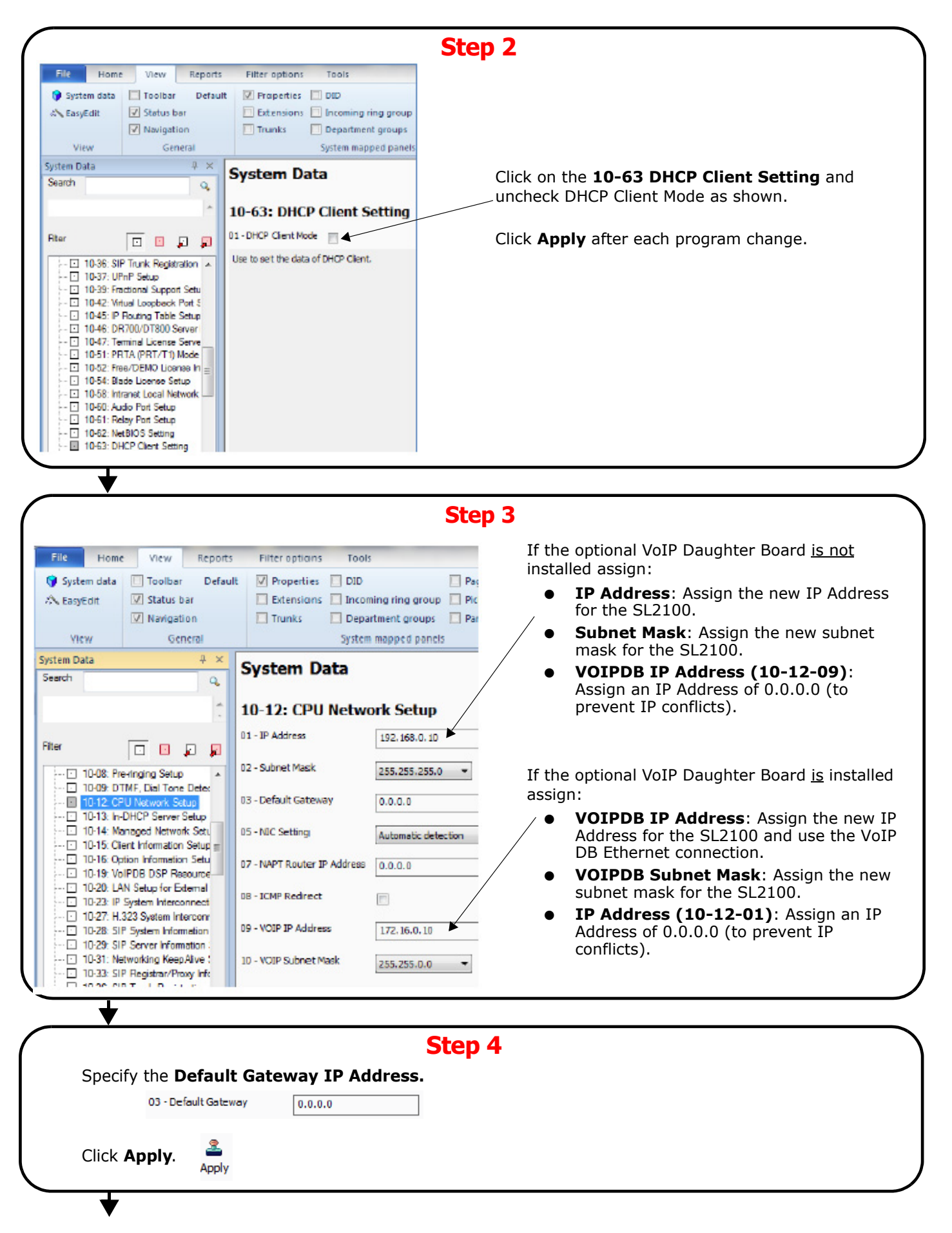

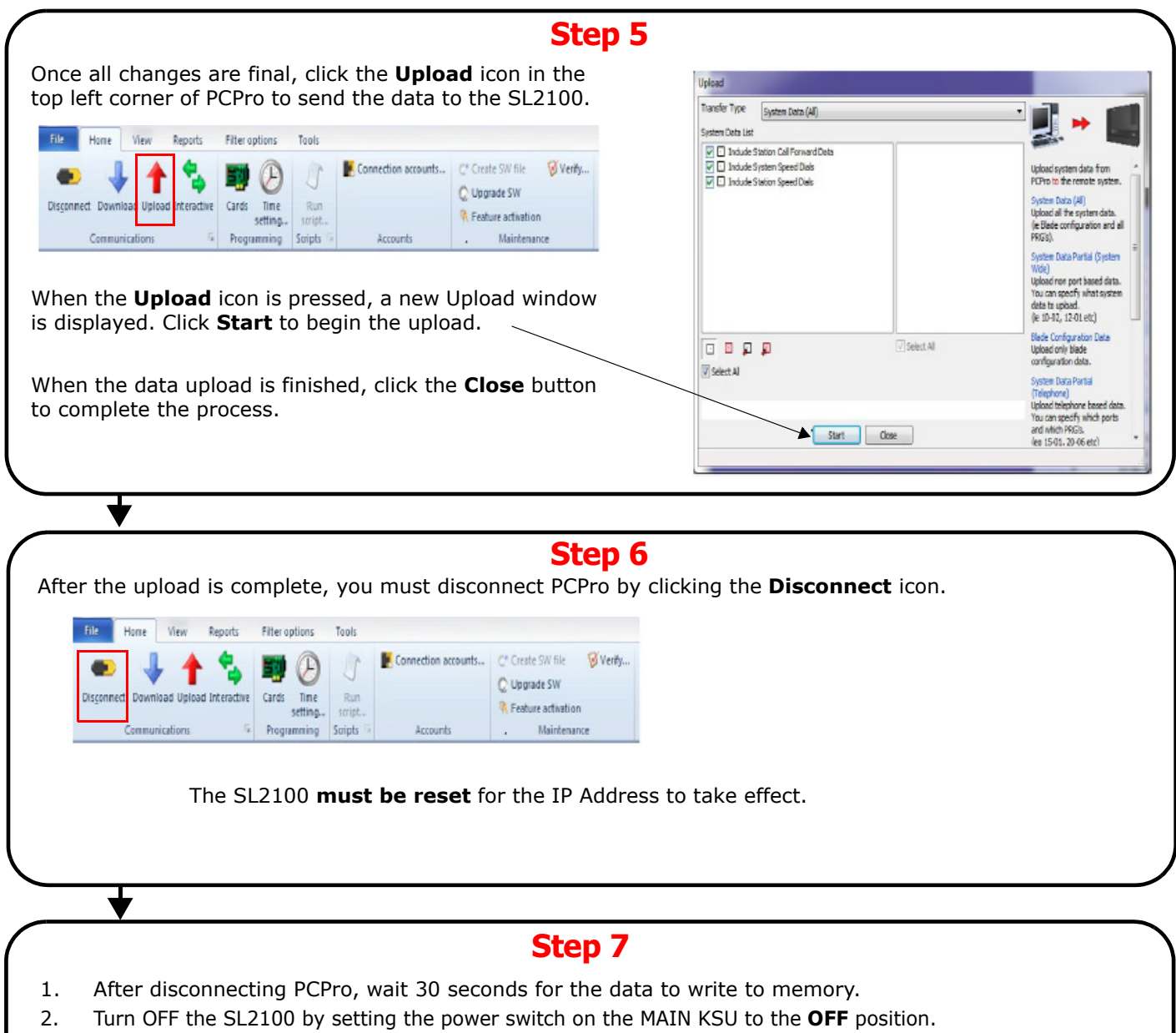

3. Turn ON the SL2100 by setting the power switch on the MAIN KSU to the **ON** position.

When the SL2100 comes back online, the new IP Addresses are applied.

## **Change Date/Time**

The SL2100 has an internal clock that can be used to control the time and date. Or, the SL2100 can connected to a NTP server to receive time and date information. The following section shows the steps for using the internal clock to control the time settings.

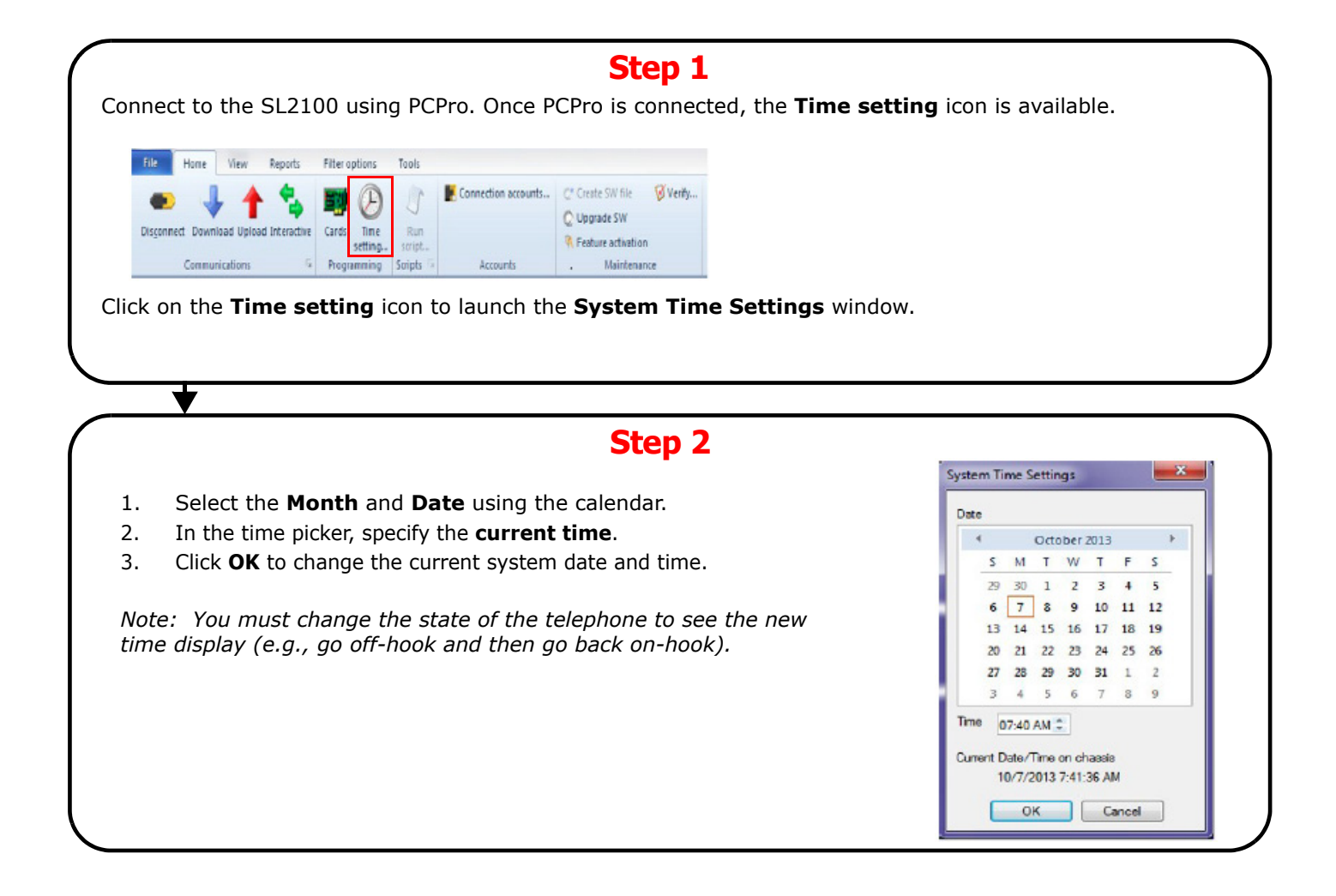

# <span id="page-14-0"></span>**Upgrade Instructions for the SL2100**

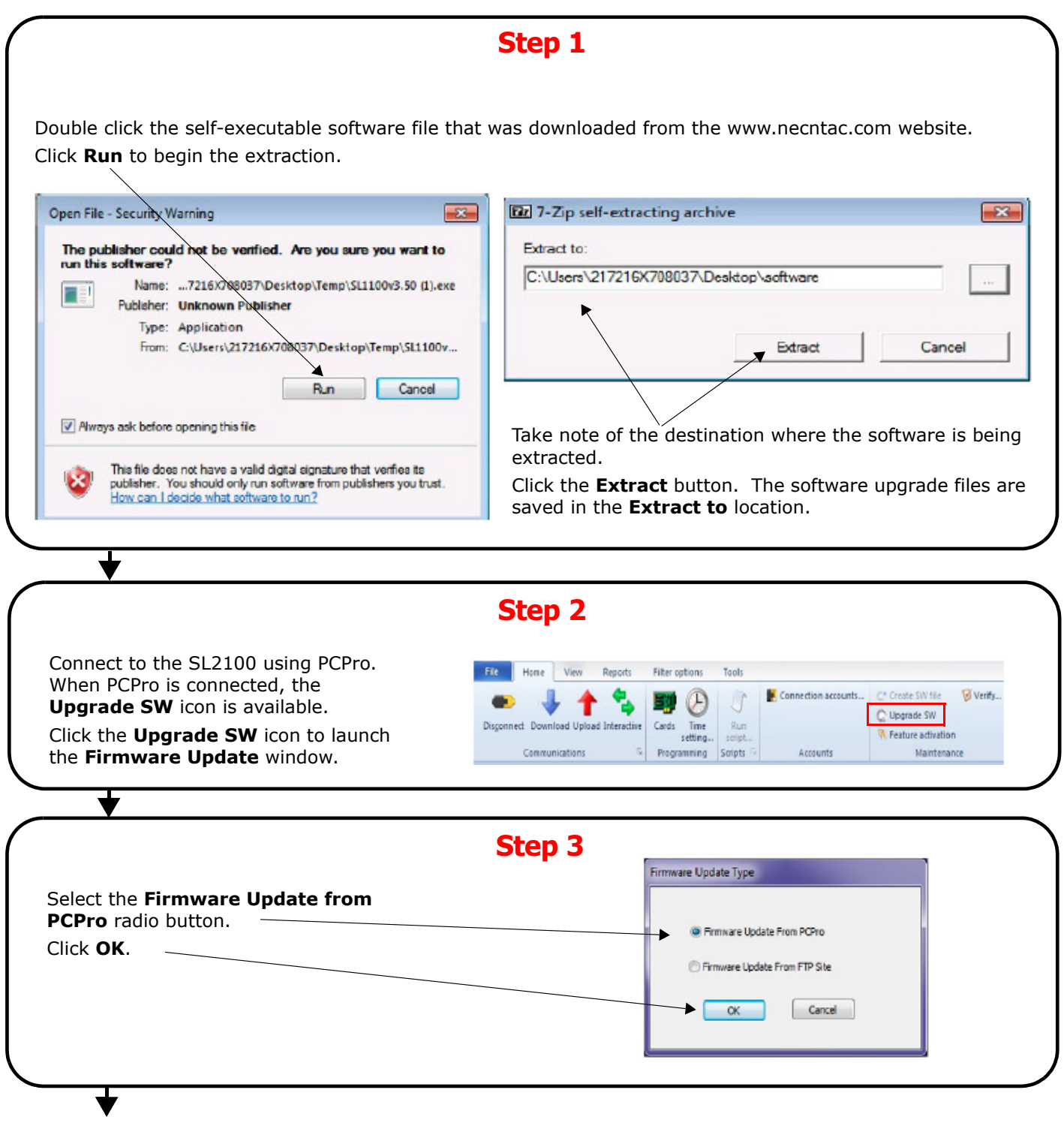

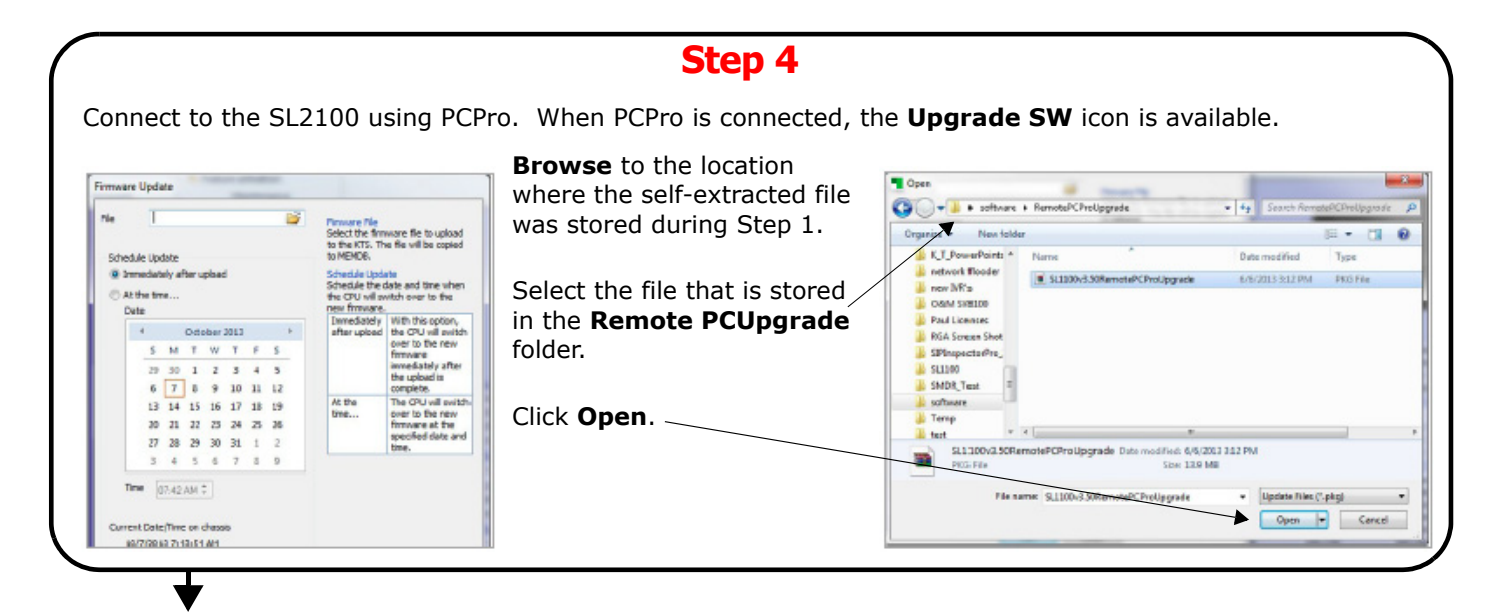

## **Step 5**

In the schedule update box, there are two possible upgrade methods that can be selected. They are:

- **Immediately after upload** As soon as the file finishes uploading, the SL2100 automatically resets itself and performs the upgrade
- **At the time...** At the specified time and date, the SL2100 automatically resets itself and performs the upgrade.

Click **Run** to begin uploading the software to the SL2100.

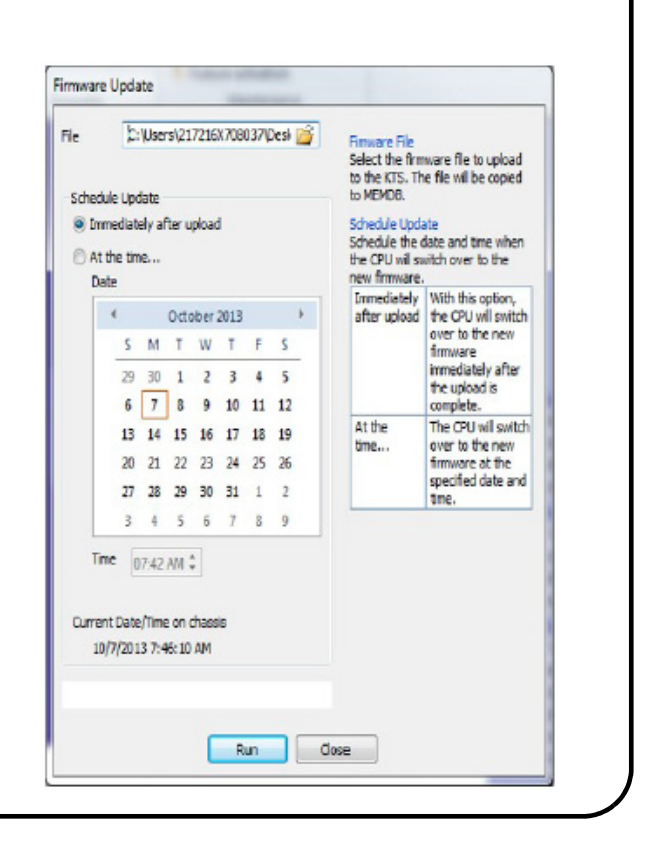

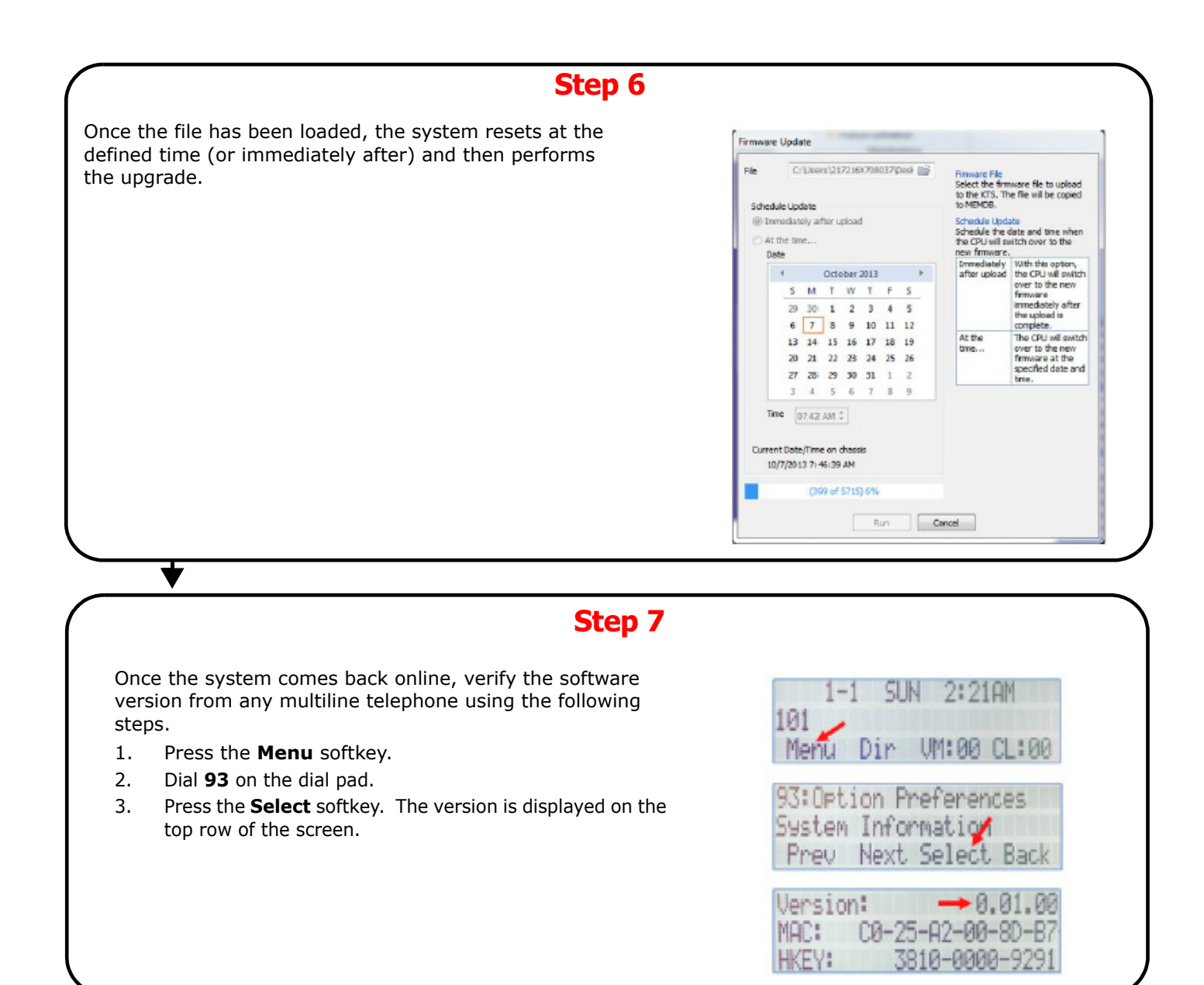

## **Training Videos**

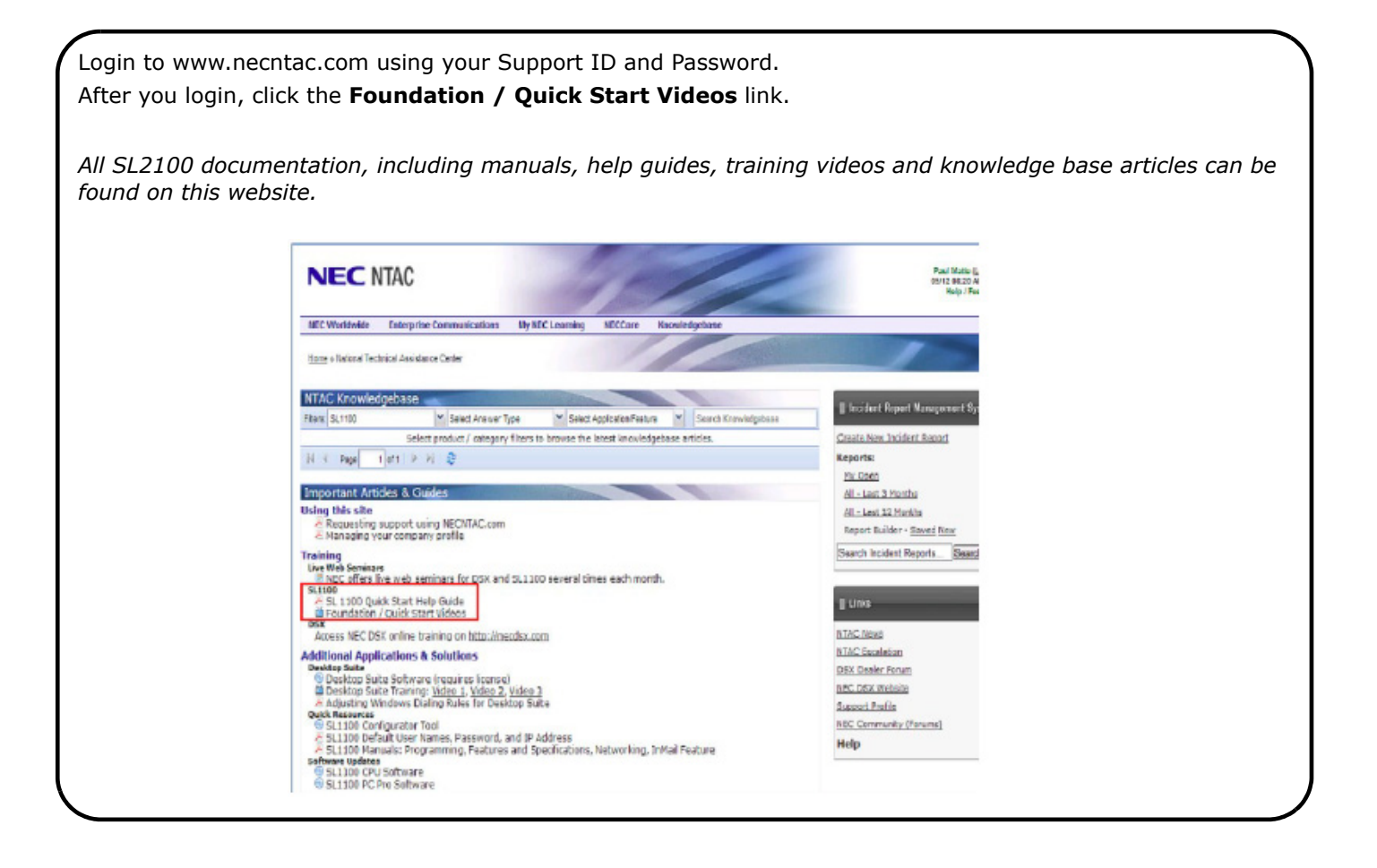